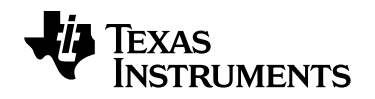

## **Get the latest TI-Nspire™ Navigator™ System updates!**

To update your TI-Nspire™ or TI-Nspire™ CX Navigator™ System, follow the steps below.

The latest version of TI-Nspire™ technology features improved connectivity between handheld and the access point, therefore it is important that you follow the steps carefully. System requirements have changed, so please review at **education.ti.com/nav/systemrequirements** before updating. If you have questions or issues, please contact **TI-CARES** at **1.800.842.2737**.

## **1. Update your TI-Nspire™ handhelds**

Update your TI-Nspire™ handhelds operating system (OS). You can obtain the latest OS at **education.ti.com/nav/osupdate**. To successfully install the new OS there must be at least 15MB of free space on the TI-Nspire™ handheld.

Download and save the OS file to a location that you can find easily. *(Note: Once you have upgraded to version 3.9 you are unable to load previous versions of the TI-Nspire OS.)*

- **»** Go to the **Content workspace** in your TI-Nspire™ Navigator™ Teacher Software. You should see all the connected handhelds. Make sure all handhelds are turned on.
- **»** From the **Tools Menu**, select **Transfer Tool**. Click on **Add to Transfer List**.
- **»** Navigate to the folder where the OS file is located.
- **»** Select the file name and press the **Select** button. The OS file name will appear in the Transfer Tool queue.
- **»** Click **Start Transfer**.
- **»** Click **Stop Transfer** when all handhelds have received the OS file.

## **2. Back up your student portfolio database**

Before you update you TI-Nspire™ Navigator™ software, you should create a copy of your database as a precaution.

**»** Close any open TI-Nspire™ Navigator™ software.

- **»** Go to the database location.
	- o **Windows 7:** C:\Users\[username]\AppData\Local\Texas Instruments\[Name of software]
	- o **Windows XP:** C:\Documents and Settings\[username]\Local Settings\Application Data\ Texas Instruments\[Name of software]
	- o **Mac OS X:** /Users/[username]/Library/Application Support/Texas Instruments/ [Name of software]
- **»** Rename the navNspireTSDB folder to another name (such as *navNspireTSDB-copy*). You may want to sav

## **3. Update your TI-Nspire™ Navigator™ software**

- **»** Download and save the software to a location that you find easily.
	- o For Windows: **http://education.ti.com/nspire/update/navtswin**
	- o For Mac: **http://education.ti.com/nspire/update/navtsmac**
- **»** Download and save the software to a location that you find easily.
- **»** Install the software by double-clicking the icon on your computer.
- **»** Once installation is complete open the TI-Nspire™ Navigator™ software and follow prompts to associate your TI-Nspire™ handhelds. (Note: Your TI-Nspire™ handhelds must have version 3.9 installed to work with the TI-Nspire™ Navigator™ System.)
- **»** The TI-Nspire™ CX Wireless Network Adapters or TI-Nspire™ Navigator™ Cradles you have previously set up will be listed as wireless clients in the Network Manager window.
	- o If you do not see any adapters and/or cradles listed, launch the set-up wizard and follow the prompts.